**Step1:** Navigate to<https://apps.nd.gov/st/dist/tdoc/login.htm>

**Step 2:** Enter your login and password in the designated boxes

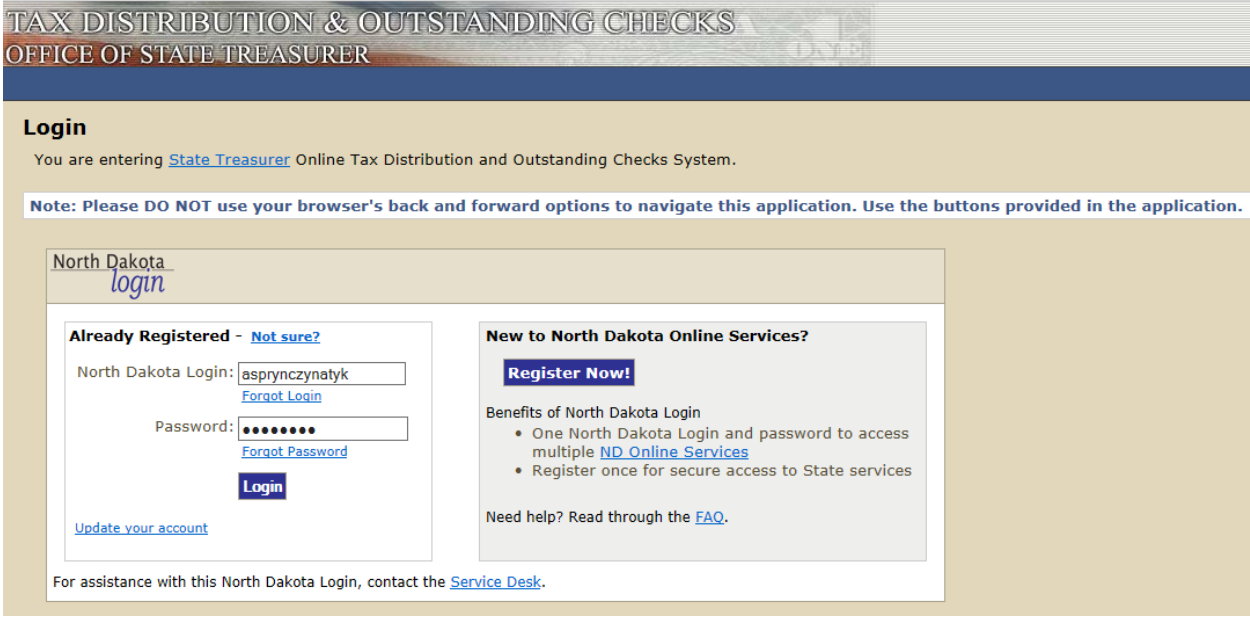

If you do not have North Dakota Login, select "Register Now!" and fill in the required information to create a login and password.

**NOTE: This login and password is separate from your PeopleSoft login.** If you do not have a second ND login, you will need to click "Register Now!"

When you create the login and password it can be the same as your PeopleSoft login so it is easier to remember.

If you need to create a login and password you will need to contact either Alyx Sprynczynatyk 328-4695 [asprynczynatyk@nd.gov](mailto:asprynczynatyk@nd.gov) or Alex Petersen 328-4691 [alpetersen@nd.gov](mailto:alpetersen@nd.gov) so they can finish the authorization process and give you access to your county.

You will also need to contact Alyx or Alex if a user's access needs to be removed or a new user needs to be added.

## **Step 3:** Select Revenue Reporting

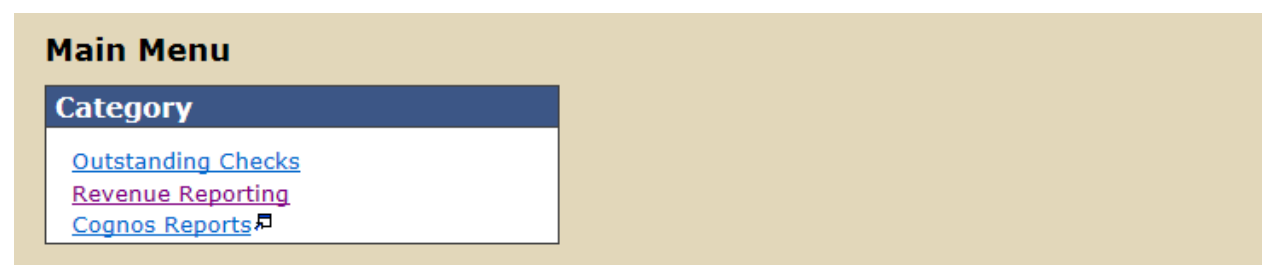

**Step 4:** Select "View" next to the current month (Current month will always be at the top of the list. Previous months can be viewed, but reports can no longer be added to the month.)

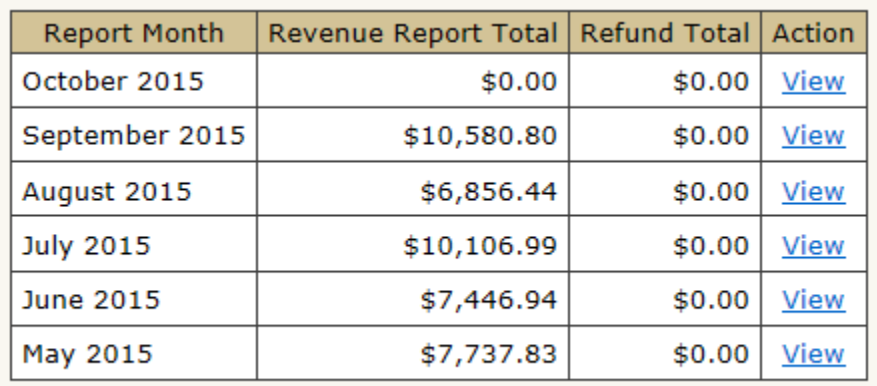

\*Totals include pending transactions

**Reminder that all reports and payments are due on the 15th of the month**. If the cut-off is missed, the report will need to be submitted in the next month.

**Step 5:** Scroll to the bottom of the page and select "Add Revenue Report"

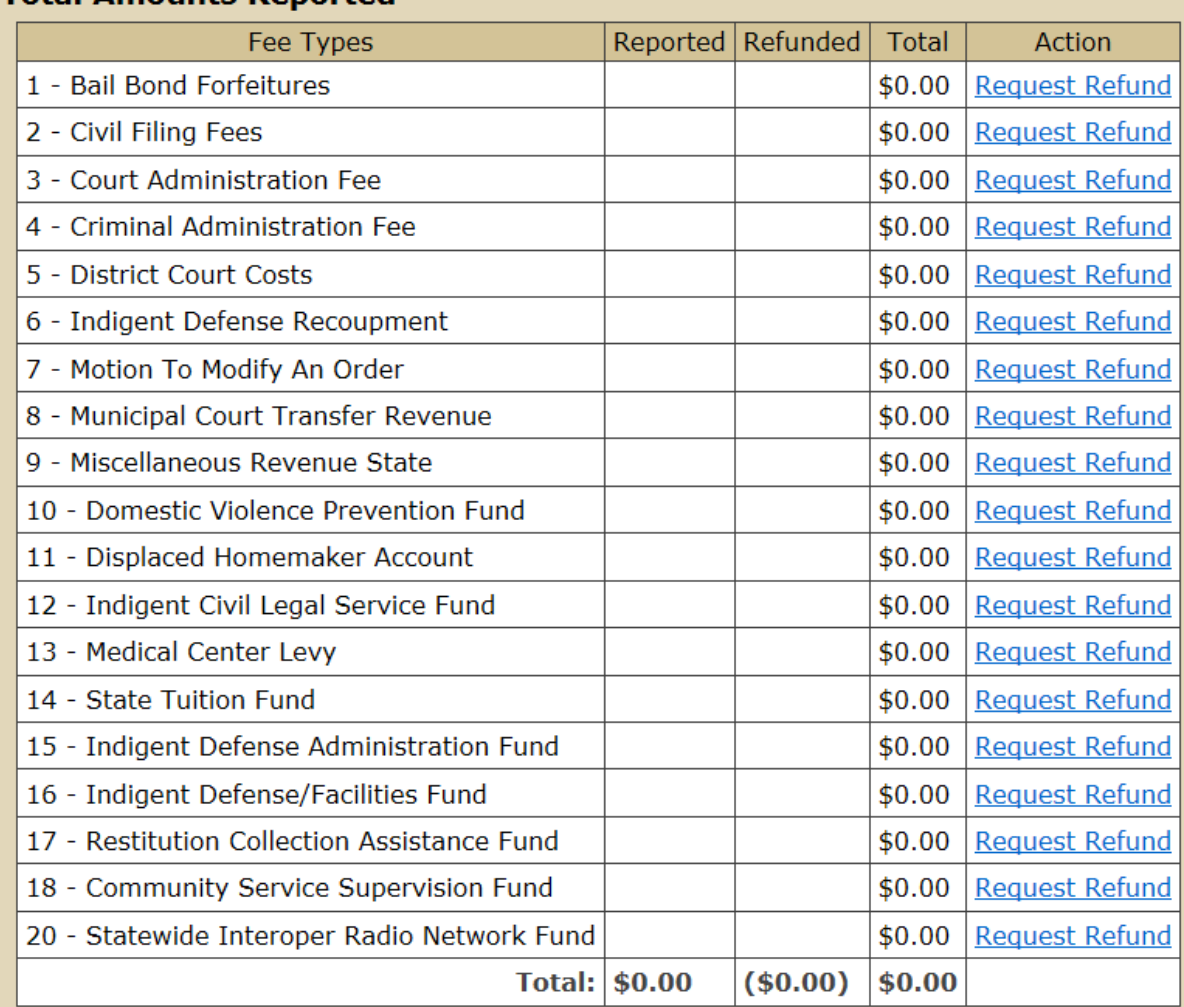

### **Total Amounts Reported**

## **Transactions**

Date Submitted Amount Payment Type Status Case Number/ Fee Type Action **Total: \$0.00** 

Return Add Revenue Report

A blank, fillable report will open similar to the paper copy of the report that was previously submitted.

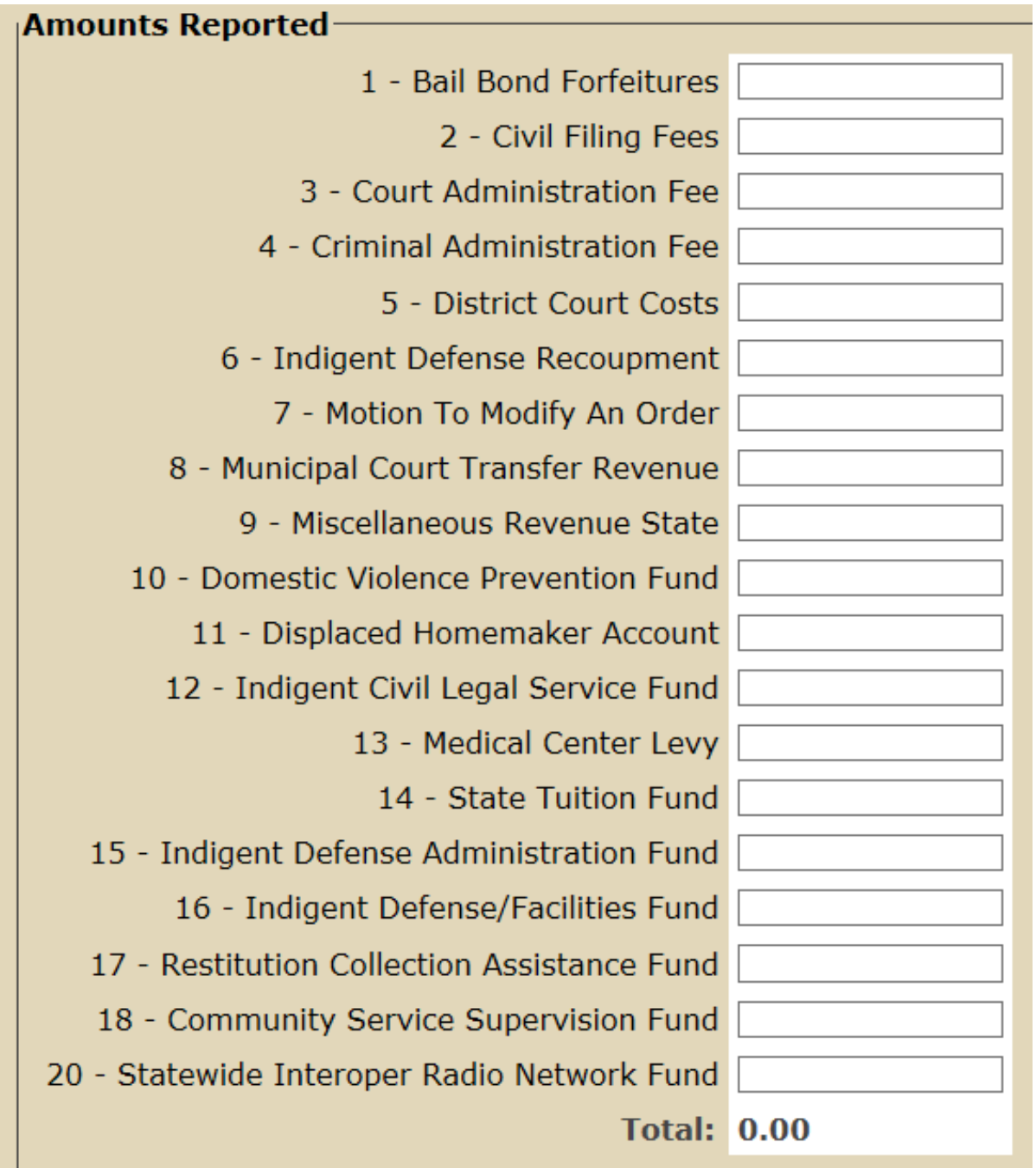

**Step 6:** Enter the cursor in your first line item. Start entering by line item (USE TAB BUTTON to move to next field or SHIFT TAB to move back; or you can click into fields you need). After you have completed filling in your line items, **double check that the report total and the payment total match.**

**NOTE:** Do not enter a comma into an amount or a dollar sign before an amount. When these are entered, the total of the report will remain at zero and you will receive an error message when submitting.

**NOTE:** When entering amounts without change, do not add a decimal point without adding the 2 following zeros, otherwise you will receive an error message when submitting.

See below for an example of how not to enter the amount and the error message that will be returned:

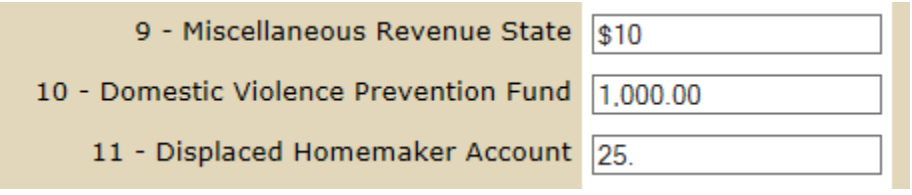

You must correct the following error(s) before proceeding:

- . Miscellaneous Revenue State must be numeric and in 9999999.99 format.
- . Domestic Violence Prevention Fund must be numeric and in 9999999.99 format.
- · Displaced Homemaker Account must be numeric and in 9999999.99 format.

See below for an example of the correct ways to add an amount without change on the end:

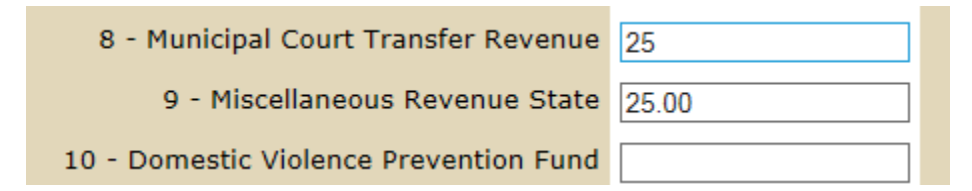

If a line item has a zero dollar amount, a "0" can be placed in that line or the line can be left blank.

See below for an example of a completed report:

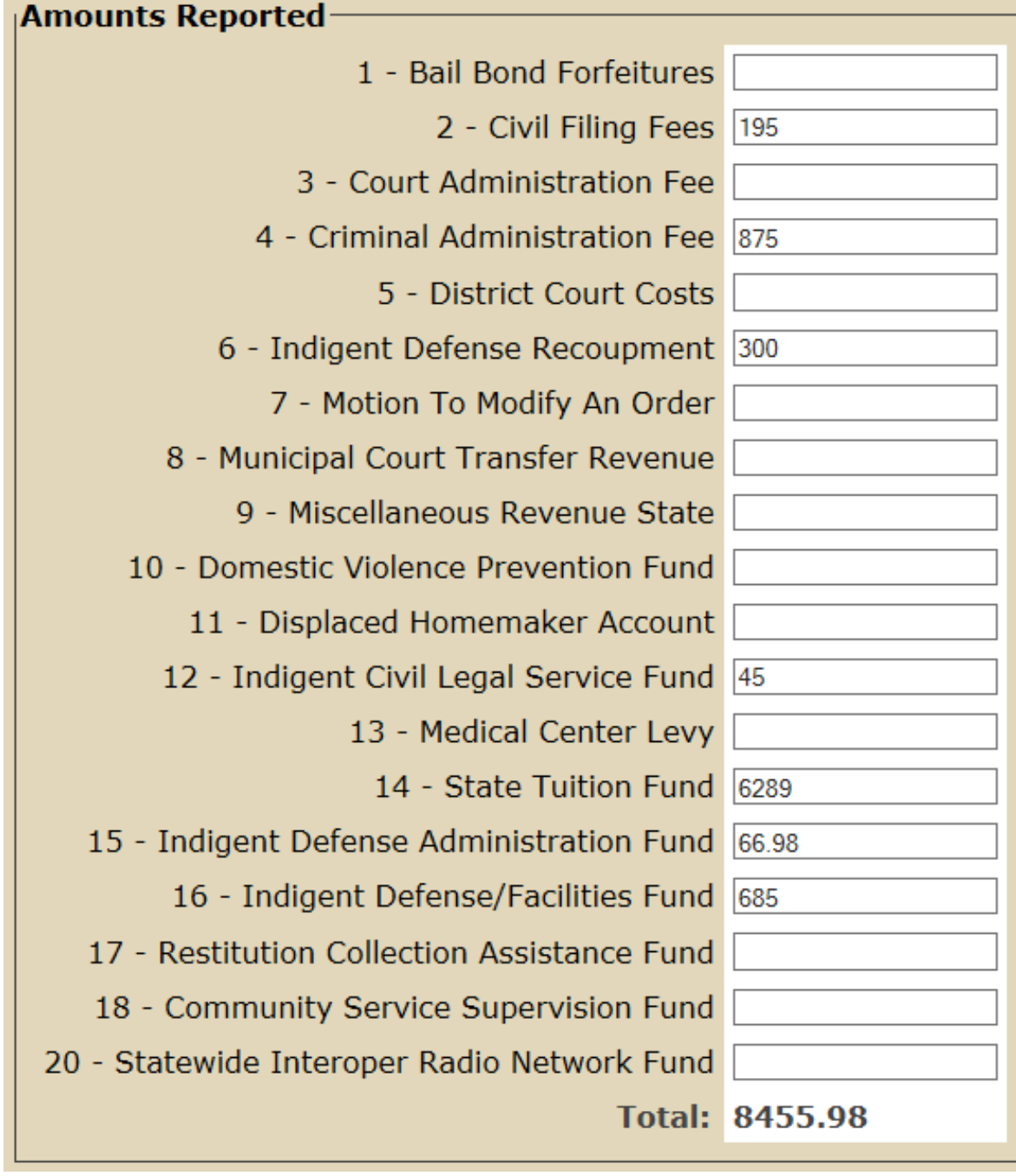

L

**Step 7:** Select your payment method and fill in needed information.

ACH (initiated by Office of State Treasurer) - Fill in your bank account information (the funds will be pulled from the account after 5:00 p.m. on the day the report is approved)

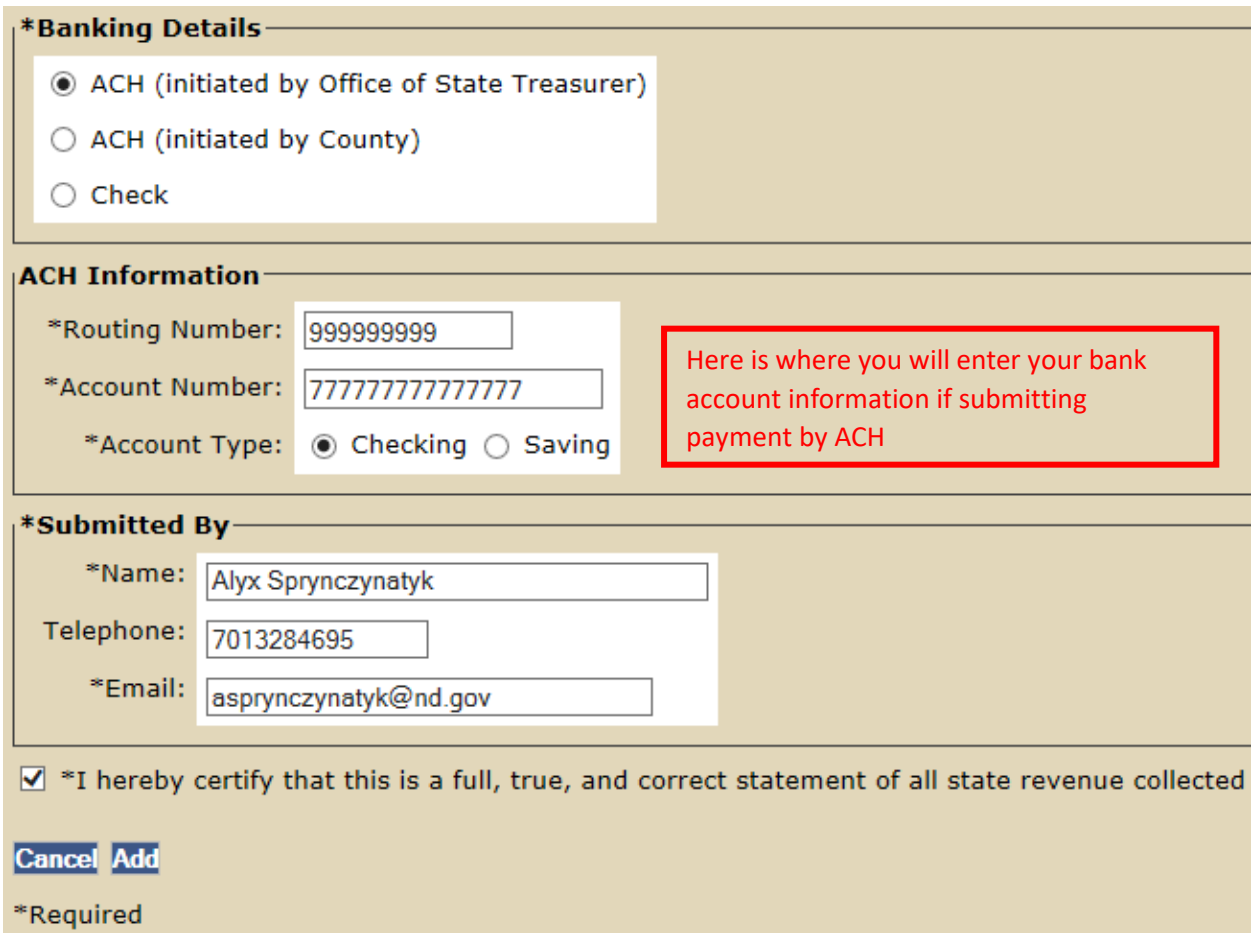

ACH (initiated by County) – The County initiates the transfer of funds to the Office of State Treasurer's account

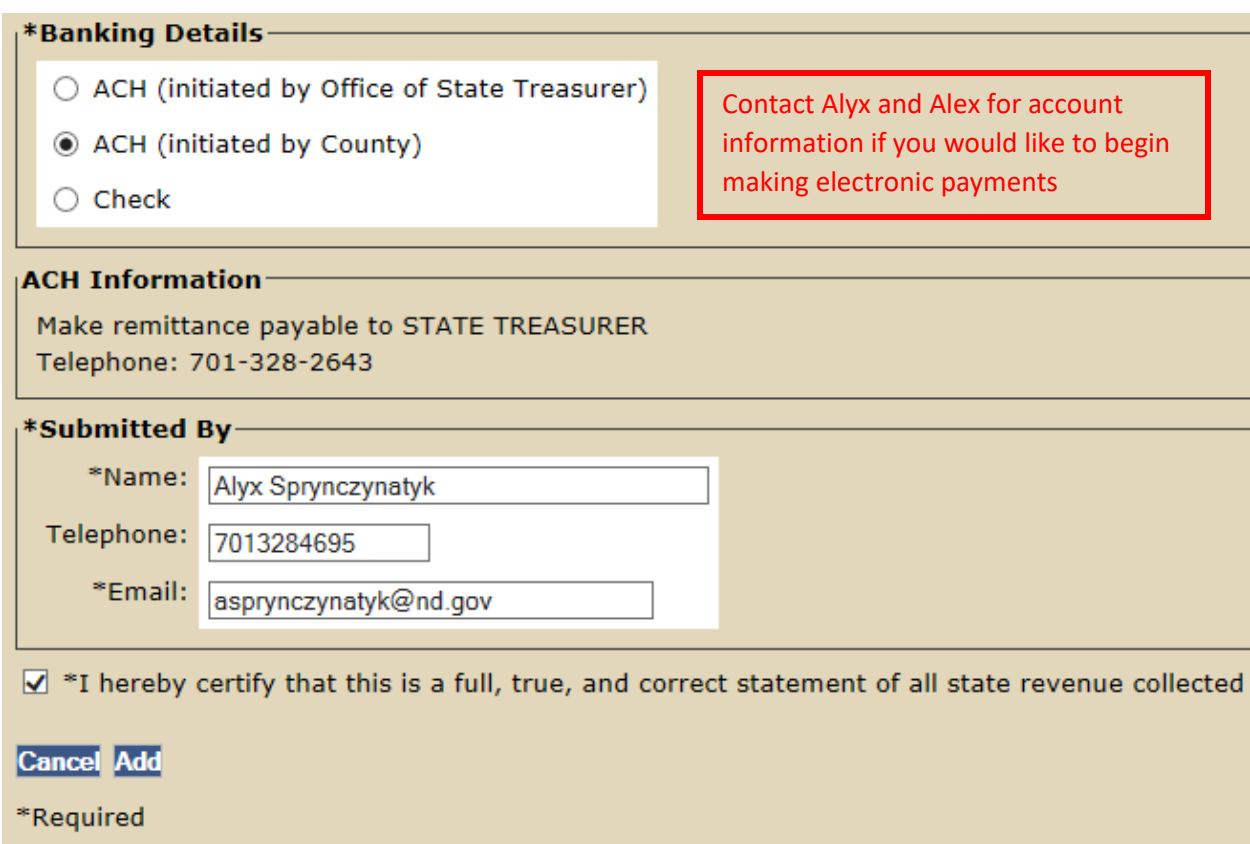

Check – Mail your check to the address provided (submission of a paper report with the check is **not** necessary)

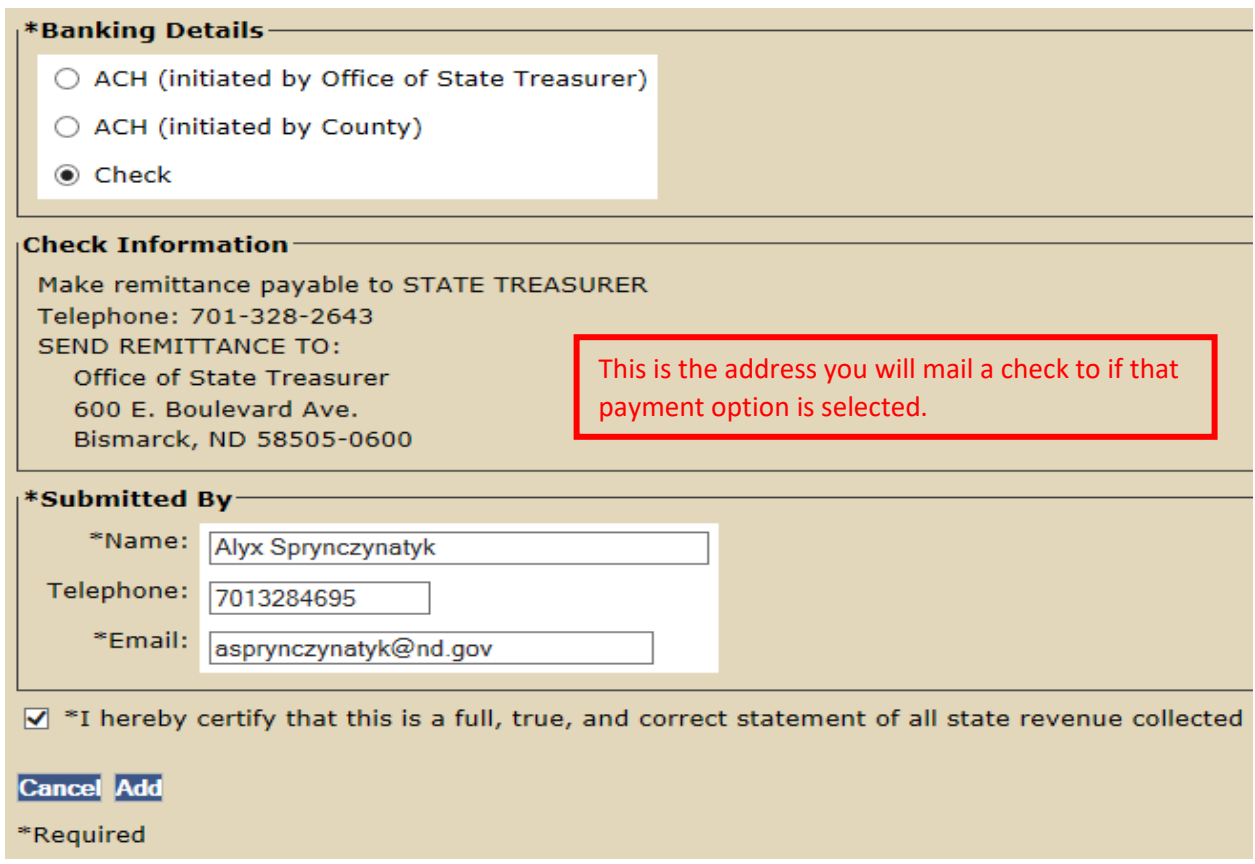

**Step 8:** Complete the "Submitted By" section, check the Certification Box, and click "Add" to submit the revenue report.

Below is how your "Add a Revenue Report" screen will look after a report has been added.

**NOTE** – If your county completes a separate report for the Court versus Treasurer/Auditor Collections, you may see another report already entered for your county under "Transactions"

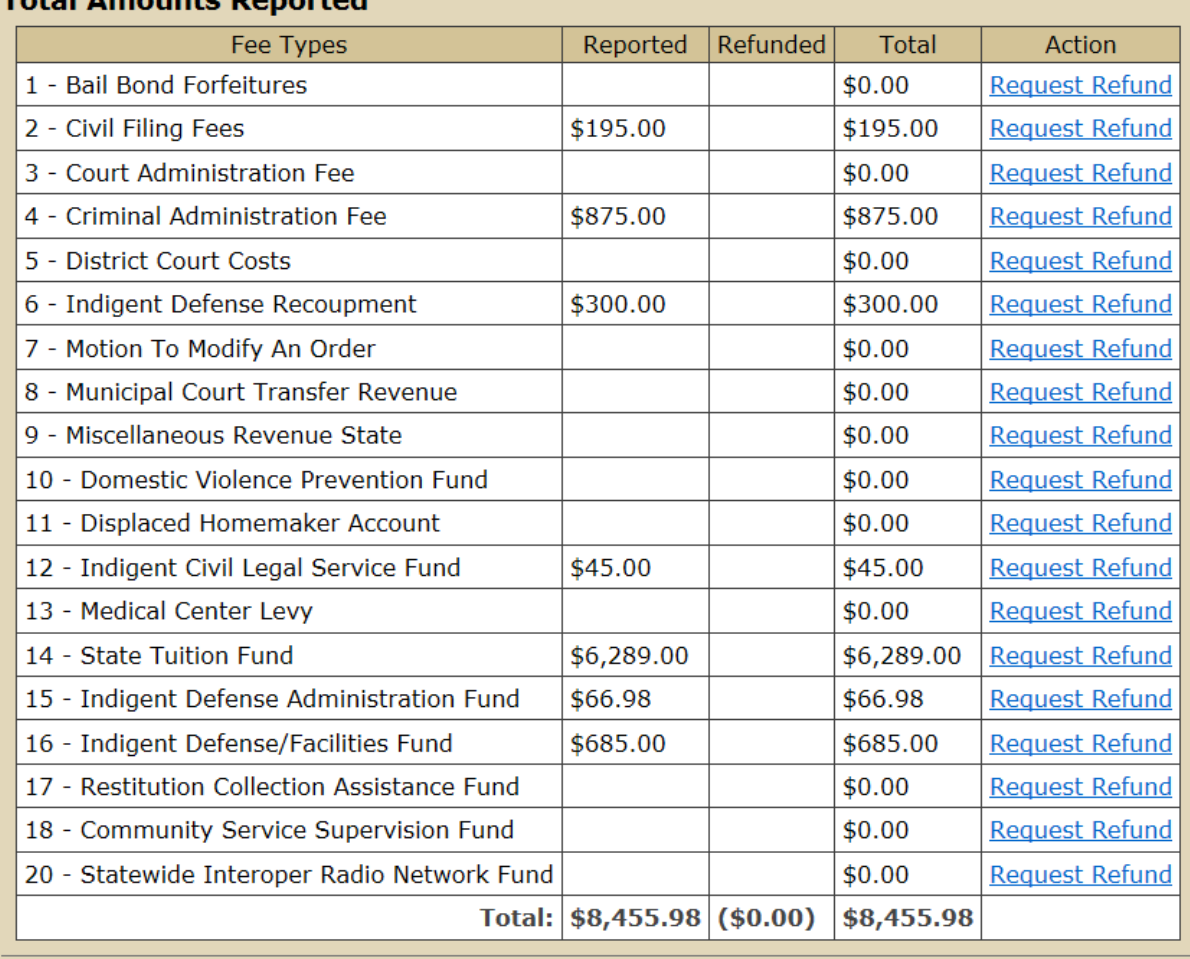

#### **Total Amounts Bonortod**

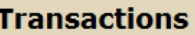

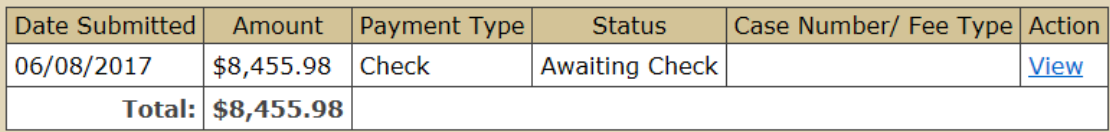

When the above status has been changed from "Awaiting Check/Awaiting Approval" to "Approved," this means your Check/ACH has been received by our office and your report contains no errors. If you find that you have an error, contact Alyx Sprynczynatyk 328-4695 [asprynczynatyk@nd.gov](mailto:asprynczynatyk@nd.gov) or Alex Petersen 328-4691 [alpetersen@nd.gov](mailto:alpetersen@nd.gov) so your entry can be returned for editing.

If a revenue report is submitted with an error, our office will be returning the report to the submitter.

The submitter will receive the following email, directing them to log into TDOC to view, correct, and resubmit the report that was returned.

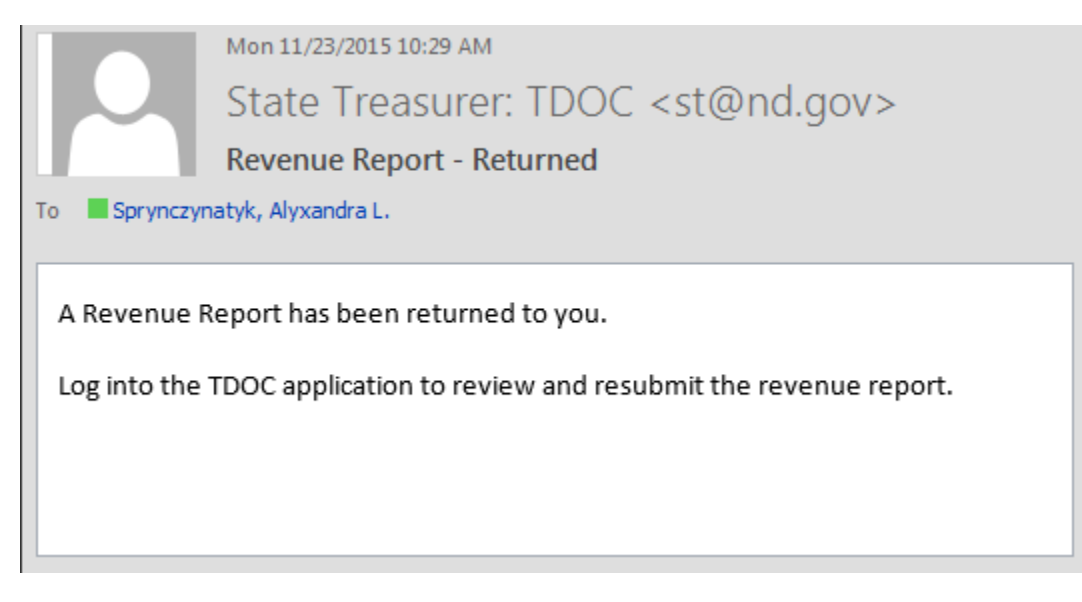

If you have questions, do **not** respond to this email. Please contact Alyx Sprynczynatyk 328-4695 [asprynczynatyk@nd.gov](mailto:asprynczynatyk@nd.gov) or Alex Petersen 328-4691 [alpetersen@nd.gov](mailto:alpetersen@nd.gov) with any questions or concerns.

When you open TDOC and view the Transactions, you will see the status of "Returned" for the payment that was returned. Select "View" to see the comment inserted by our office as to why the report was returned and what needs correcting.

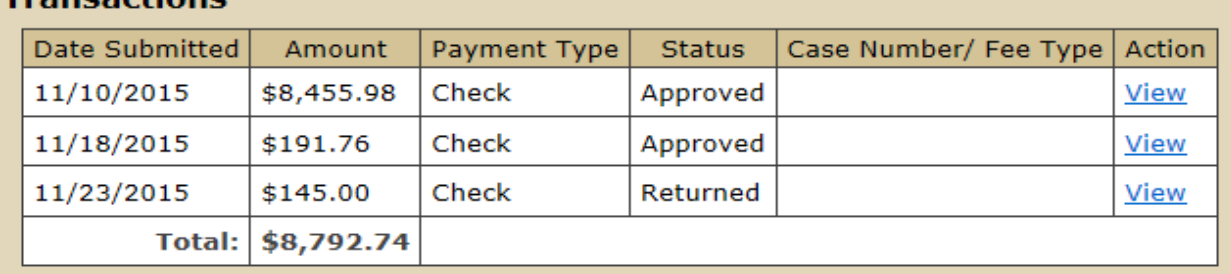

#### **Payment Details**

Trancactions

Type: Check

Comments: Your report total and check total do not match. Please correct your report or contact us if you need your check returned.

**Step 1:** Return to the main Revenue Report screen and select "Pending Transactions" at the top of the page.

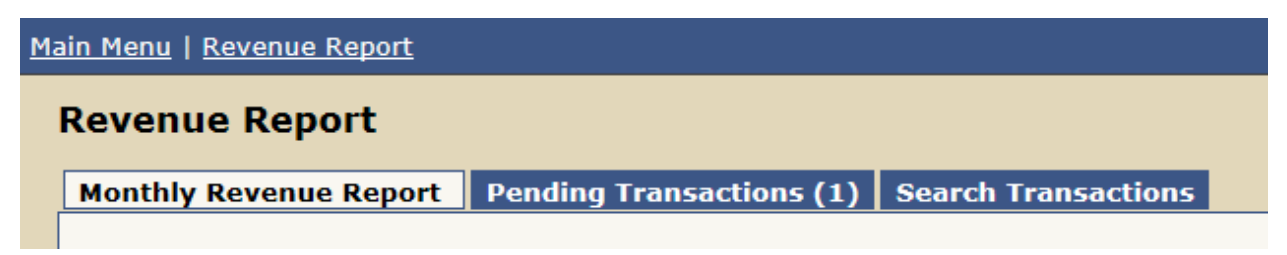

**Step 2:** Select "Edit" to correct the error and resubmit the Revenue Report, or select "Delete" to delete the report so a new report can be entered.

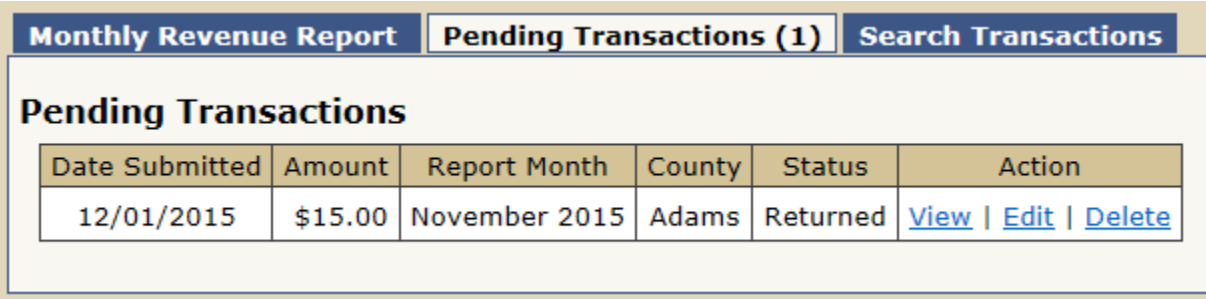

Our office will then look over the resubmitted report and approve it when all corrections have been made.

# **Submitting a Refund Request**

**Step 1:** In the most current report month, select "Refund Request" next to the line total you are requesting a refund from. There does not need to be an amount in the Total column for you to request a refund.

For Example: If we are in the month of November and you submitted your report totals for October, request the refund from the October totals

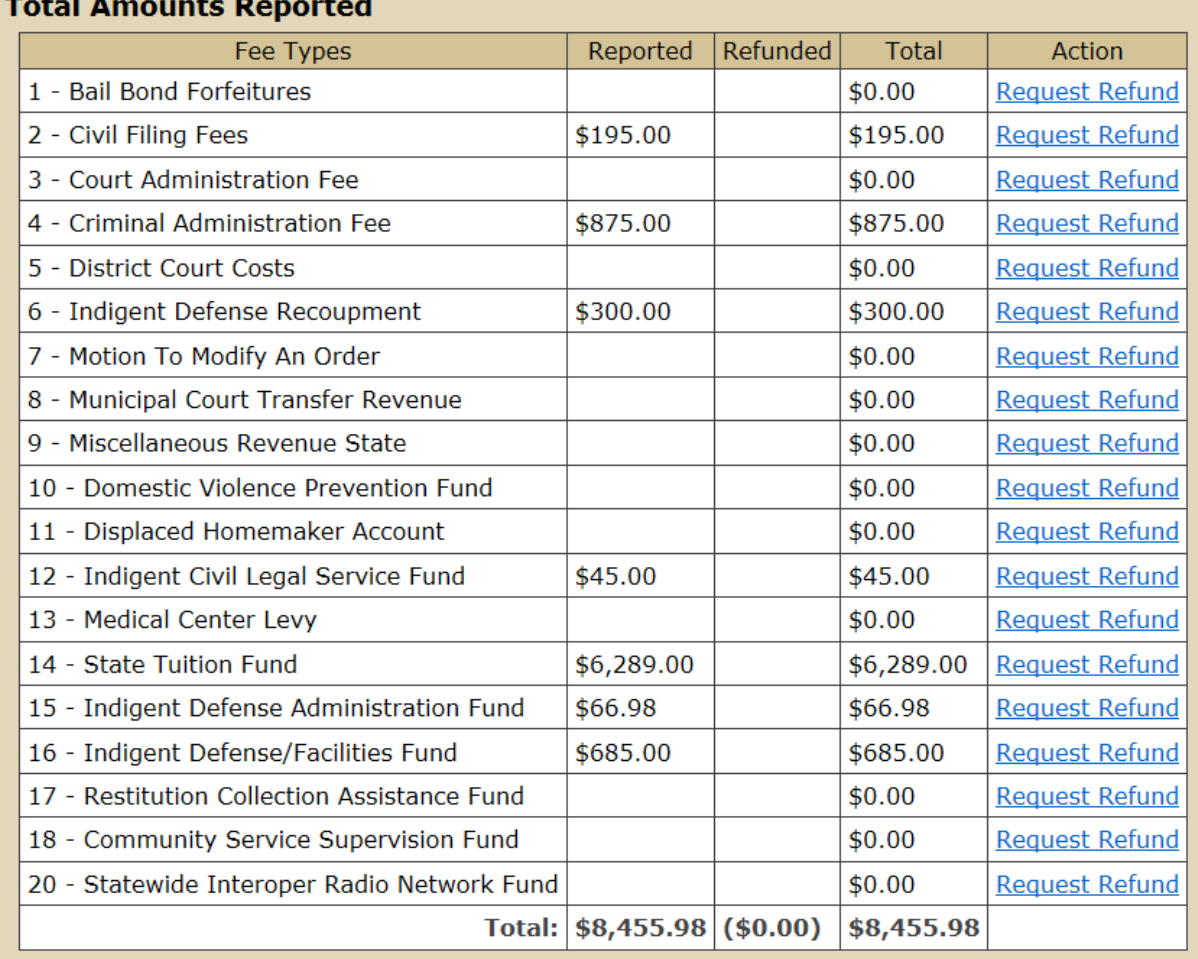

**Reminder that all refund requests are due on the 24th of the month**. If the cut-off is missed, the refund will be paid out after the 1<sup>st</sup> of the following month.

**Step 2:** Enter the Refund Request information into the correct fields, similar to the physical form previously submitted. When the information has been entered, check the Certification box and "Add" the request.

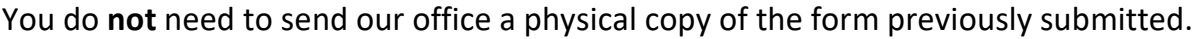

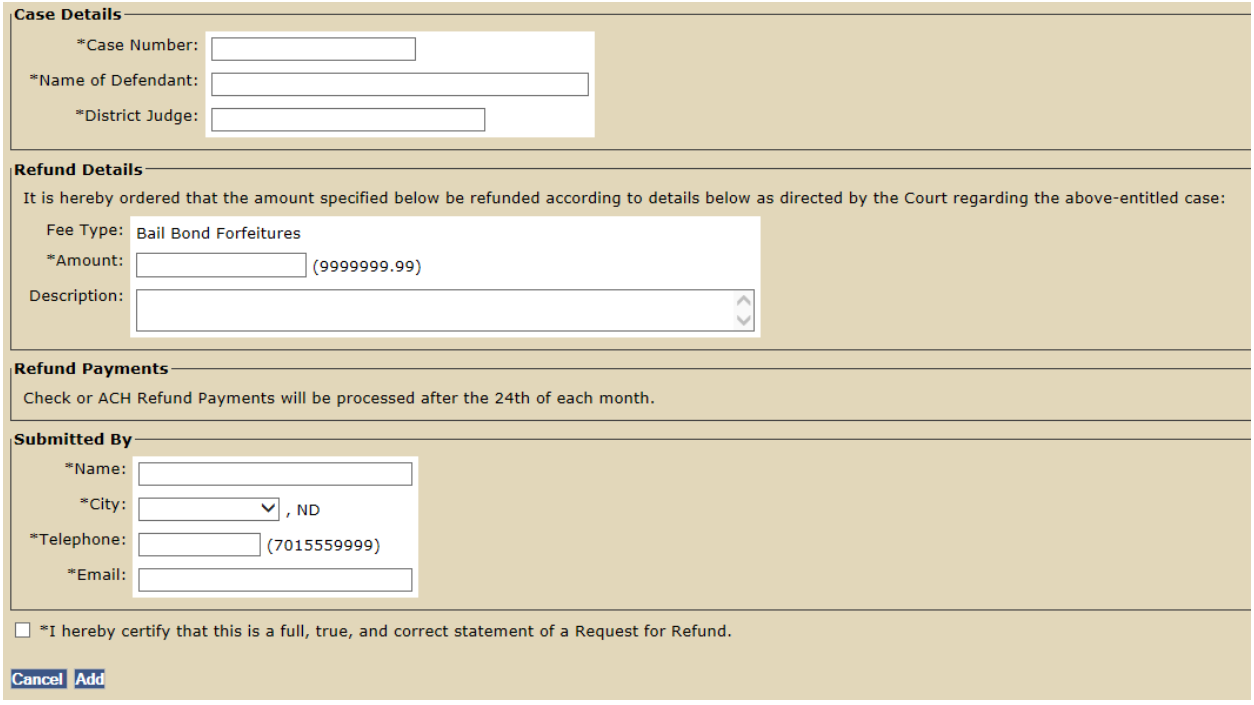

After the refund request has been submitted, it will show up in Transactions as "Awaiting Approval." Your county will receive either an ACH or Physical Check when the status of the refund has been updated to "Approved," indicating the request has been processed.

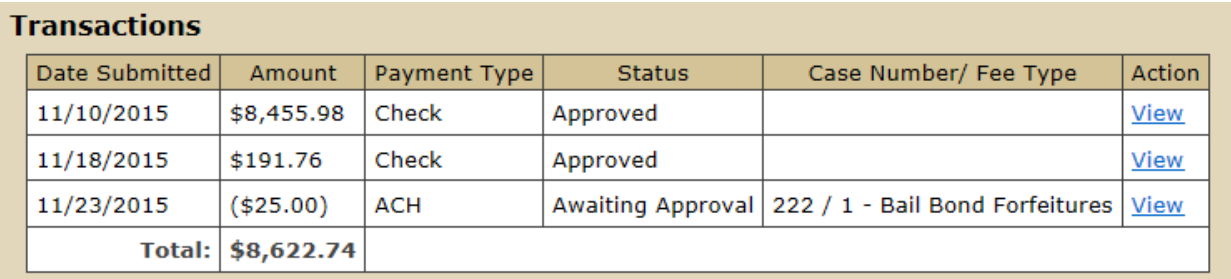

If you find that you have an error, contact Alyx Sprynczynatyk 328-4695 [asprynczynatyk@nd.gov](mailto:asprynczynatyk@nd.gov) or Alex Petersen 328-4691 [alpetersen@nd.gov](mailto:alpetersen@nd.gov) so your entry can be returned for editing.